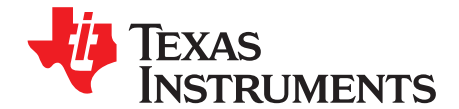

# *Data Flash Programming and Calibrating the bq20zxx Family of Gas Gauges*

*Jackie Hui*............................................................................................................ *Battery Management*

# **ABSTRACT**

This application report presents a strategy for high-speed, economical calibration and data flash programming of the bq20zxx advanced gas gauge chipset family. VB6 code examples are provided, along with step-by-step instructions for preparing a golden battery pack.

#### **Contents**

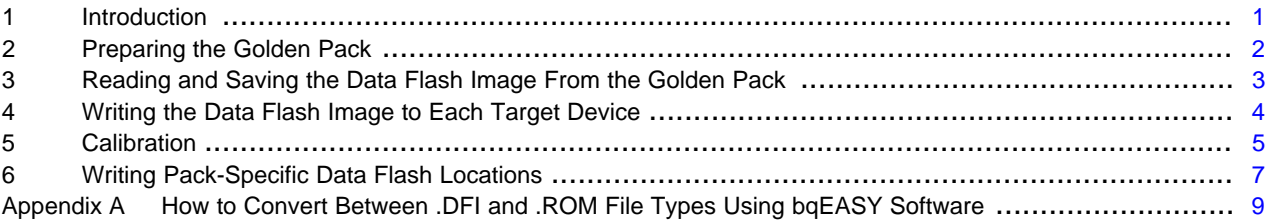

#### **List of Figures**

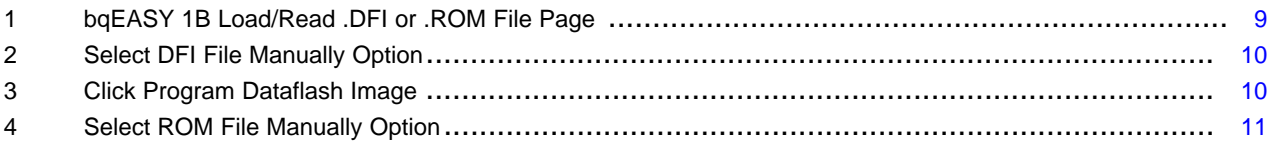

#### **List of Tables**

# <span id="page-0-0"></span>**1 Introduction**

The latest TI family of advanced gas gauges is built with new technology and a new architecture for data flash access and calibration. With this new architecture, unit production cost and capital equipment investment can be minimized, as there is no longer a need to perform a learning cycle on each pack. A single "golden pack" can become the source of data for all other packs. A method is shown to quickly read and write the golden image. Also, the calibration method is quick and simple because most of the calibration routines are built into the firmware of the target device.

The methods in this document are presented as VB6 (Visual Basic 6) functions. These functions were copied directly from working code. In order to read from and write to the data flash, they use five types of SMBus read and write functions. These can be duplicated in any software environment that has SMBus communication capabilities. As used herein, each Read/Write function is designed for communication with a gas gauge, so the device address (0x16) is omitted for clarity.

- 1. *WriteSMBusInteger()* has two arguments—the SMBus command and a signed integer. Internally, this function separates the integer into two bytes for transmission by the SMBus write-word protocol.
- 2. *WriteSMBusByteArray()* has three arguments—the SMBus command, the array of bytes, and an integer specifying the length of the byte array. Internally, this function separates the byte array into separate bytes for transmission by the SMBus write-block protocol.
- 3. *WriteSMBusCommand()* has only one argument—the SMBus command.

Impedance Track, bqEASY are trademarks of Texas Instruments.

- 4. *ReadSMBusUnsignedInteger* has two arguments—the SMBus command and the returned integer.
- 5. *ReadSMBusByteArray()* has three arguments—the SMBus command, the returned array of bytes, and the returned length of the byte array. It is internally implemented with the SMBus read-block protocol.

Also used in these functions is a simple delay routine called DoDelay. VB6 code for this procedure is provided at the end of the document.

Error handling is not implemented in this sample code, because requirements are unique and varied. Also, constants are hard-coded into the functions to improve clarity rather than documenting them in code elsewhere as would normally be good coding practice.

A good strategy for production is a seven-step process flow:

- 1. Write the data flash image to each device. This image was read from a *golden* pack.
- 2. Calibrate the device.
- 3. Update any individual flash locations, such as serial number, lot code, and date.
- 4. Perform any desired protection tests.
- 5. Connect the cells.
- 6. Initiate the Impedance Track™ algorithm.
- 7. Seal the pack.

In this document, the first three steps are examined in detail.

# <span id="page-1-0"></span>**2 Preparing the Golden Pack**

Impedance Track technology allows the bq20zxx gas gauge to automatically acquire and maintain parameters for battery modeling needed for continuous accuracy, regardless of battery model or manufacturer. The ICs are shipped preprogrammed with default values for these parameters. In the course of daily use (charge, discharge, unused), the algorithm collects new parameters. Parameter acquisition is complete after one full discharge cycle and subsequent relaxation takes place.

The default parameters that are used for fuel gauging prior to discharge activity are less accurate than parameters acquired during such activity. Therefore, the error of the gas gauge is more than the 1% that is achieved after parameter acquisition. It is desirable to have optimal accuracy in the battery packs coming from the production line even before any discharge activity occurs. This can be accomplished by performing a discharge cycle on one battery pack (let it acquire optimized parameters), save its data flash in a file, and then program the golden data into all battery packs coming from the production line.

[Section 2.1](#page-1-1) describes the steps in this process. However, this procedure can also be completed using the bqEASY™ software. More information about this tool can be found in the user guide *bqEASY (bq20z70. bq20z80, bq20z90)* [\(SLUU278](http://www.ti.com/lit/pdf/SLUU278)).

# <span id="page-1-1"></span>*2.1 Creating Pre-Learned Defaults*

- 1. Assemble a battery pack with the bq20z80 solution, which includes setting basic flash constants for a given pack configuration, calibrating the pack, connecting *System Present* to ground, and enabling IT. This is described in detail in the application report *Pack Assembly and the bq20z80* ([SLUA335](http://www.ti.com/lit/pdf/SLUA335)), which also applies to the bq20zxx.
- 2. In particular, it is important to set parameters specific to the number of serial cells used. This is described in application report *bq20z80 EVM Data Flash Settings for Number of Serial Cells and Pack Capacity* [\(SLVA208](http://www.ti.com/lit/pdf/SLVA208)), which also applies to the rest of the bq20zxx family.
- 3. To achieve maximum accuracy of first cycle parameter acquisition, set an initial guess for Qmax Cell 0, Qmax Cell 1, Qmax Cell 2, Qmax Cell 3, and Qmax Pack. These values are in mAh as specified in the battery manufacturer data sheet. For example, if single-cell data-sheet capacity is 2400 mAh and 3 parallel cells are used, set each value to  $2400 \times 3 = 7200$  mAh.
- 4. Charge the pack to full.
- 5. Let it relax for 2 hours.
- 6. Discharge the pack to the minimum system-acceptable voltage (should be the same as DF.Gas Gauging.IT Cfg.Term Voltage) at the typical application rate. The exact rate is not critical.
- 7. Let it relax for 5 hours.

- 8. Repeat Steps 4 through 7 to achieve maximum impedance table accuracy. Verify that DF.Gas Gauging.State.Update Status reads 06. If not, repeat the cycle. Its normal value should be 06.
- 9. Use the EVSW to export the .gg File. Open the .gg file with Notepad to change DF.Gas Gauging.State.UpdateStatus to 02. Change DF.SBS Configuration.Data.Cycle Count to 0.
- 10. Reprogram the pack with a fresh .senc to clear all hidden constants.
- 11. Use the EVSW to import the modified .gg file as saved in Step 9. Write All.
- 12. Send reset command (0x0041).

The *golden pack* is now ready to have its data flash read into a binary file as described in the function listed in [Section 3.](#page-2-0)

#### <span id="page-2-0"></span>**3 Reading and Saving the Data Flash Image From the Golden Pack**

Two types of files are associated with a golden image file: a ROM file and a DFI file. Both are binary files with data flash information, but a ROM file contains additional headers. The sample code that follows is an example of how to save the golden image in a DFI file. If saving the golden image in a ROM file is desired, see [Appendix A](#page-8-0). Note that this step only needs to be done once for a given project.

Function SaveDataFlashImageToFile(sFileName As String) As Long

```
Dim iNumberOfRows As Integer
 Dim lError As Long
 Dim yRowData(32) As Byte
 Dim yDataFlashImage(&H700) As Byte
 Dim iRow As Integer
 Dim iIndex As Integer
 Dim iLen As Integer
 Dim iFileNumber As Integer
  '// FOR CLARITY, WITHOUT USING CONSTANTS
  '// 0x700 is the data flash size.
      0x700 \ \ 32 = 56 \ rowsiNumberOfRows = &H700 \ 32
  '// PUT DEVICE INTO ROM MODE
  lError = WriteSMBusInteger(&H0, &HF00)
 DoDelay 0.01
  '// READ THE DATA FLASH, ROW BY ROW
  For iRow = 0 To iNumberOfRows - 1
     '// Set the address for the row. &H9 (0x09) is the ROM mode command.
     '// 0x200 is the row number where data flash starts.
     '// Multiplication by 32 gives us the actual physical address where each row starts
     lError = WriteSMBusInteger(&H9, (&H200 + iRow) * 32)
     '// Read the row. &HC (0x0c) is the ROM mode command.
     lError = ReadSMBusByteArray(&HC, yRowData, iLen)
     '//Copy this row into its place in a big byte array
     For iIndex = 0 To 32 - 1yDataFlashImage((iRow * 32) + iIndex) = yRowData(iIndex)
    Next iIndex
 Next iRow
  '// WRITE DATA FLASH IMAGE TO FILE
  iFileNumber = FreeFile
 Open sFileName For Binary Access Write As #iFileNumber
 Put #iFileNumber, , yDataFlashImage
  Close #iFileNumber
  '// EXECUTE GAS GAUGE PROGRAM
  lError = WriteSMBusCommand(&H8)
End Function
```
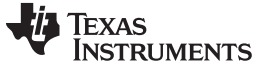

*Writing the Data Flash Image to Each Target Device* [www.ti.com](http://www.ti.com)

#### <span id="page-3-0"></span>**4 Writing the Data Flash Image to Each Target Device**

The sample code that follows is an example of how to write a DFI file to the target device. To write with a ROM file, see [Appendix A](#page-8-0). The following method is fast. It only takes about 2 seconds to write the entire data flash in this manner.

#### **CAUTION**

If power is interrupted during this process, the device may become unusable.

```
Function WriteDataFlashImageFromFile(sFileName As String) As Long
  Dim lError As Long
  Dim iFileNumber As Integer
   Dim iNumberOfRows As Integer
   Dim iRow As Integer
   Dim iIndex As Integer
  Dim yRowData(32) As Byte
   Dim yDataFlashImage(&H700) As Byte
   '// READ THE FLASH IMAGE FROM THE FILE INTO A BYTE ARRAY
   iFileNumber = FreeFile
   Open sFileName For Binary Access Read As #iFileNumber
   Get #iFileNumber, , yDataFlashImage
   Close #iFileNumber
   '// FOR CLARITY, WITHOUT USING CONSTANTS
   iNumberOfRows = \&H60 \ 32 \quad '54 Rows
   '// PUT DEVICE INTO ROM MODE
   lError = WriteSMBusInteger(&H0, &HF00)
   DoDelay 0.01
   '// ERASE DATA FLASH, ROWS ARE ERASED IN PAIRS
   For iRow = 0 To iNumberOfRows - 1 Step 2
       1Error = WriteSMBusInteger (&H11, iRow)
      DoDelay 0.04
   Next iRow
   '// WRITE EACH ROW
   For iRow = 0 To iNumberOfRows - 1
      '// Set the row to program into the first element of the 33 byte array
      yRowData(0) = iRow'// Copy data from the full array to the row array
      For iIndex = 0 To 31
         yRowData(iIndex + 1) = yDataFlashImage((iRow * 32) = iIndex)
      Next iIndex
      "// Write the row. Length is 33 because the first byte is the row number
      lError = WriteSMBusArray(&H10, yRowData, 32 + 1)
      DoDelay 0.02
  Next iRow
   '// EXECUTE GAS GAUGE PROGRAM
   lError = WriteSMBusCommand(&H8)
End Function
```
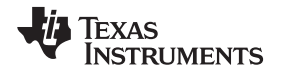

[www.ti.com](http://www.ti.com) *Calibration*

# <span id="page-4-0"></span>**5 Calibration**

Devices in the latest TI family of advanced gas gauges are quick and easy to calibrate. It only takes about 5 seconds to accurately calibrate current offset, voltage, temperature, and board offset. With the Impedance Track devices, most calibration routines have been incorporated into firmware algorithms, which can be initiated with SMBus commands. The hardware for calibration is also simple. One current source, one voltage source, and one temperature sensor are all that is required. The accuracy of the sources is not important, only their stability. However, accurately calibrated reference measurement equipment should be used for determining the actual arguments to the function. For periodic voltage measurement, a DVM with better than 1-mV accuracy is required.

The elapsed time for calibration can be changed by modifying values in the data flash, but this is not recommended. Use the default values for the times in DF.Calibration.Config.

In the *CalibrateAll()* function, command 0x51 is used to setup a current offset, voltage, current , and temperature calibration of the device. Pack voltage calibration is generally not performed because its accuracy is not required for standard applications. In this case, Pack Voltage refers to a separate measurement of the voltage at the pack terminal and is unrelated to the *SBS.Voltage()* measurement.

The definition of the bits in command 0x51 are:

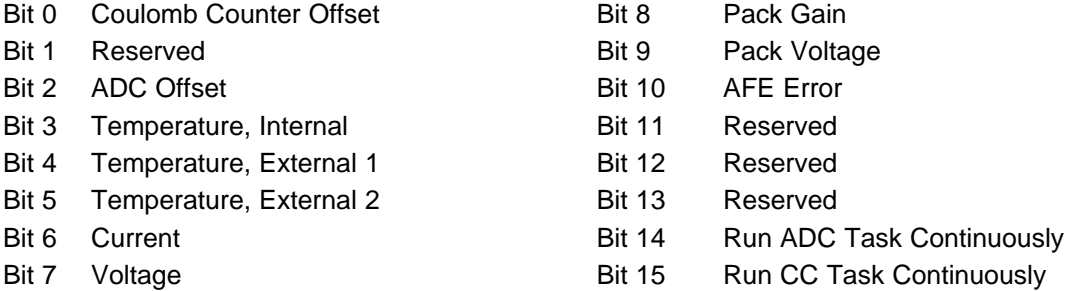

Bits 14 and 15 must always be set. These cause the Coulomb Counter and ADC tasks to run continuously, just as they do in normal operation. This has been found to increase the accuracy of the calibration.

After command 0x51 is issued, the calibration sequence is started in the firmware of the gas gauge. The calibrations are run in sequence starting from the least significant bit. Then, command 0x52 is used to poll these bits, which change from high to low as the tasks are completed. However, bits 14 and 15 do not change; hence, the masking of them in the polling loop

It can be seen from this code that a simple modification to command 0x51 would allow it to work as a single function calibration. For example, to only calibrate voltage, only bit 7 could be set.

Function CalibrateAll(iVoltage As Integer, iCurrent As Integer, iTemperature As Integer, iCells As Integer) As Long

```
'// iVoltage is in millivolts
'// iCurrent is in milliamps (normally negative, such as -2000)
'// iTemperature is in Kelvin/10 units, so the argument is: 10 * (Celsius + 273.15)
   Dim lError As Long
   Dim bDoingCal As Boolean
   Dim iValue As Long
   '// GO TO CALIB MODE
   IError = WriteSMBusInteger(&H0, &H40)
   '// WRITE THE NUMBER OF CELLS
   IError = WriteSMBusInteger(&H63, iCells)
   '// WRITE THE ACTUAL VOLTAGE, CURRENT & TEMPERATURE
   IError = WriteSMBusInteger(&H60, iCurrent)
   IError = WriteSMBusInteger(&H61, iVoltage)
   IError = WriteSMBusInteger(&H62, iTemperature)
```
*Calibration* [www.ti.com](http://www.ti.com)

```
'// START CALIBRATION
    '// Useful cal lo byte &HD5 - External temperature sensor 1
    '// &HF5 - External temperature sensor 1 and 2
    '// &HCD - Internal temperature sensor
   IError = WriteSMBusInteger(&H51, &HC0D5)
    '// POLL CALIBRATION STATUS - WAIT FOR LOWER 14 BITS TO ALL CLEAR
   bDoingCal = True
   While bDoingCal
      IError = ReadSMBusUnsignedInteger(&H52, IValue)
      bDoingCal = IValue And &H3FFF
      DoDelay 0.2 '// check every 200 millisecond
Wend
    '// TRANSFER RESULTS TO DATAFLASH
   IError = WriteSMBusCommand(&H72)
   DoDelay 0.1
    '// Insure write process is finished
   '// EXIT CALIB MODE
   IError = WriteSMBusCommand(&H73)
```

```
End Function
```
Because of the simplified single ground system in the bq20zxx family, each unit should be calibrated for board offset. Use the following function in normal mode to calibrate the board offset. During this procedure, the device under test must be powered from the cells only and no external load or charge current may be applied. Note that the function requires the sense resistor value in m $\Omega$  as an argument.

```
Function CalibrateBoardOffset(nSenseResuOhm As Integer) As Long
       '// Device under test must be powered from the Cell side, which
       '// allows the device current to flow through the sense resistor.
       '// Insure no other current is flowing through the sense resistor.
          Dim 1Error As Long
          Dim lValue As Long
          Dim I As Integer
          Dim iExternalOffset As Integer
          Dim iInternalOffset As Integer
          Dim iBoardOffset As Long
          Dim yData(32) As Byte
          Dim iLen As Integer
          '// READ EXTERNAL OFFSET CURRENT
          1Error = WriteSMBusInteger(&H40, &H8042) '//Set address of coulomb counter
          DoDelay 0.2 '// Extra settling time to clear the decimation filter
          For I = 1 To 4DoDelay 0.3 '// take 4 samples at 300 ms intervals
               1Error = ReadSMBusUnsignedInteger(&H42, 1Value) '// Peek Coulomb Counter
               iExternalOffset = iExternalOffset + 1Value
          Next I
          '// READ INTERNAL OFFSET CURRENT
          1Error = WriteSMBusInteger(&H40, &H8040) '//Set address of coulomb counter config register
          1Error = WriteSMBusInteger(&H41, &H43) '//Change configuration to internal mode
          1Error = WriteSMBusInteger(&H40, &H8042) '//Set address of Coulomb Counter
          DoDelay 0.2 '// Extra settling time to clear the decimation filter
          For I = 1 To 4DoDelay 0.3
6 Data Flash Programming and Calibrating the bq20zxx Family of Gas Gauges SLUA379E–May 2006 –Revised August 2013
                                                                                   Submit Documentation Feedback
                                  Copyright © 2006–2013, Texas Instruments Incorporated
```
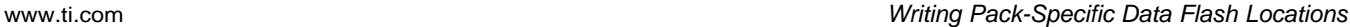

```
1Error = ReadSMBusUnsignedInteger(&H42, IValue) '// Read Coulomb Count
iInternalOffset = iInternalOffset + 1Value
   Nexti
    1Error = WriteSMBusInteger(&H40, &H8040) '//Set address of coulomb counter config register
    1Error = WriteSMBusInteger(&41, &H2) '//Return configuration to external mode
    '// CALCULATE BOARD OFFSET
    iBoardOffset = (16 * (iExternalOffset - iInternalOffset)) + 64 * 0.6 * nSenseResuOhm / 9419
   If iBoardOffset < Then iBoardOffset = 65536 + iBoardOffset '// fix negative case
    '// WRITE BOARD OFFSET TO DATA FLASH. FROM DATA MANUAL, SUBCLASS=104, OFSET=16
   1Error = WriteSMBusInteger(&H77, 104) '//Set subclass to 104
    1Error = ReadSMBusByteArray(&H78, yData(), iLen) '// Read the page
   yData(16) = (iBoardOffset And & HFF00) \ (256 \ t// Modify MS byteyData(17) = iBoardOffset And &HFF '// Modify LS byte
   1Error = WriteSMBusByteArray(&H78, yData(), iLen) '//Write page back to flash
   DoDelay 0.1 '// Insure flash write is finished
End Function
```
# *5.1 Optimizing Current Calibration Accuracy*

Texas

**TRUMENTS** 

In CALIBRATION mode (as described above), the CPU utilization is slightly different resulting in a calibration constant that may introduce a small error when the gauge is returned to NORMAL operating mode. The following alternate manual or automated method may be performed to achieve a more accurate calibration:

- 1. Read the Reported Current from the *SBS.Current()* function in the gauge.
- 2. Read the Actual Current from the government standard traceable DMM.
- 3. Modify the CC Gain according to the formula:

New CC Gain = Existing CC Gain × Reported Current/Actual Current

- 4. Replace CC Gain in the data flash with the New CC Gain obtained above.
- 5. Repeat for CC Delta. Use Existing CC Delta in place of Existing CC Gain in the formula above.

# <span id="page-6-0"></span>**6 Writing Pack-Specific Data Flash Locations**

The third step is to fine-tune the data flash a little for each pack, to give it a unique identity. In the following example, the pack Serial Number is written using subclass and offset information found in the gas gauge product data sheet. Modifications to single data flash locations normally require a block read of the 32 byte data flash page, then updating the desired element of the block, and writing it back to the device. This procedure is documented in the product data sheet.

Function WritePackSerialNumber(iSerialNumber As Integer) As Long

```
Dim lError As Long
Dim yData(32) As Byte
Dim iLen As Integer
'// SET THE SUBCLASS TO 48 (FOUND IN PRODUCT DATASHEET)
lError = WriteSMBusInteger(&H77, 48)
'// READ THE PAGE
lError = ReadSMBusByteArray(&H78, yData(), iLen)
'// REPLACE THE TWO BYTES AT OFFSET 12 (FOUND IN DATASHEET) WITH NEW S/N
yData(12) = (iserialNumber And kHFF00) \ (256 \t'// modify MS byteyData(13) = iSerialNumber And &HFF '// modify LS byte
'// WRITE THE PAGE BACK TO FLASH
lError = WriteSMBusByteArray(&H78, yData(), iLen)
'// FLASH WRITES ARE SLOW
```
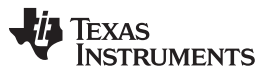

#### *Writing Pack-Specific Data Flash Locations* [www.ti.com](http://www.ti.com)

```
DoDelay 0.1
End Function
Sub DoDelay(fWaitTime As Single)
  Dim vTime As Variant
  vTime = Timer
  While Timer < (vTime + fWaitTime)
        '// fix midnight problem
        If Timer < vTime Then Exit Sub
       '// Yield to various Windows events while the delay is in progress
       DoEvents
   Wend
End Sub
```
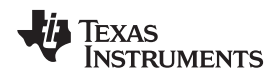

[www.ti.com](http://www.ti.com)

# <span id="page-8-0"></span>**Appendix A How to Convert Between .DFI and .ROM File Types Using bqEASY Software**

#### *A.1 Introduction*

Two file types are associated with a data flash image, a .ROM file and a .DFI file. A .ROM file contains data flash information in binary format, plus some headers related to the target device. This file is used by the bqMTester, a TI production tool. A .DFI file is also a binary file, but with only the data flash information. This file is produced by the TI evaluation design tool—bqEASY. The data flash read/write sample codes in this application report are used to handle .DFI file types. Although both files are similar, ROM and DFI files are not interchangeable.

From the bqEASY v1.85 (or later) software, the ability to read a ROM file into a target device, or to write the data flash image from a target device to a ROM file, was added. By having the related EVM in hand, a user can apply this new feature to convert between DFI and ROM file types to fit into their production/evaluation setting.

# <span id="page-8-2"></span>*A.2 Create a .ROM File From a .DFI File*

The read and write data flash image features are available in the bqEASY 1B. Load/Read .DFI or .ROM File page (under 1. Setup), as shown in [Figure 1.](#page-8-1)

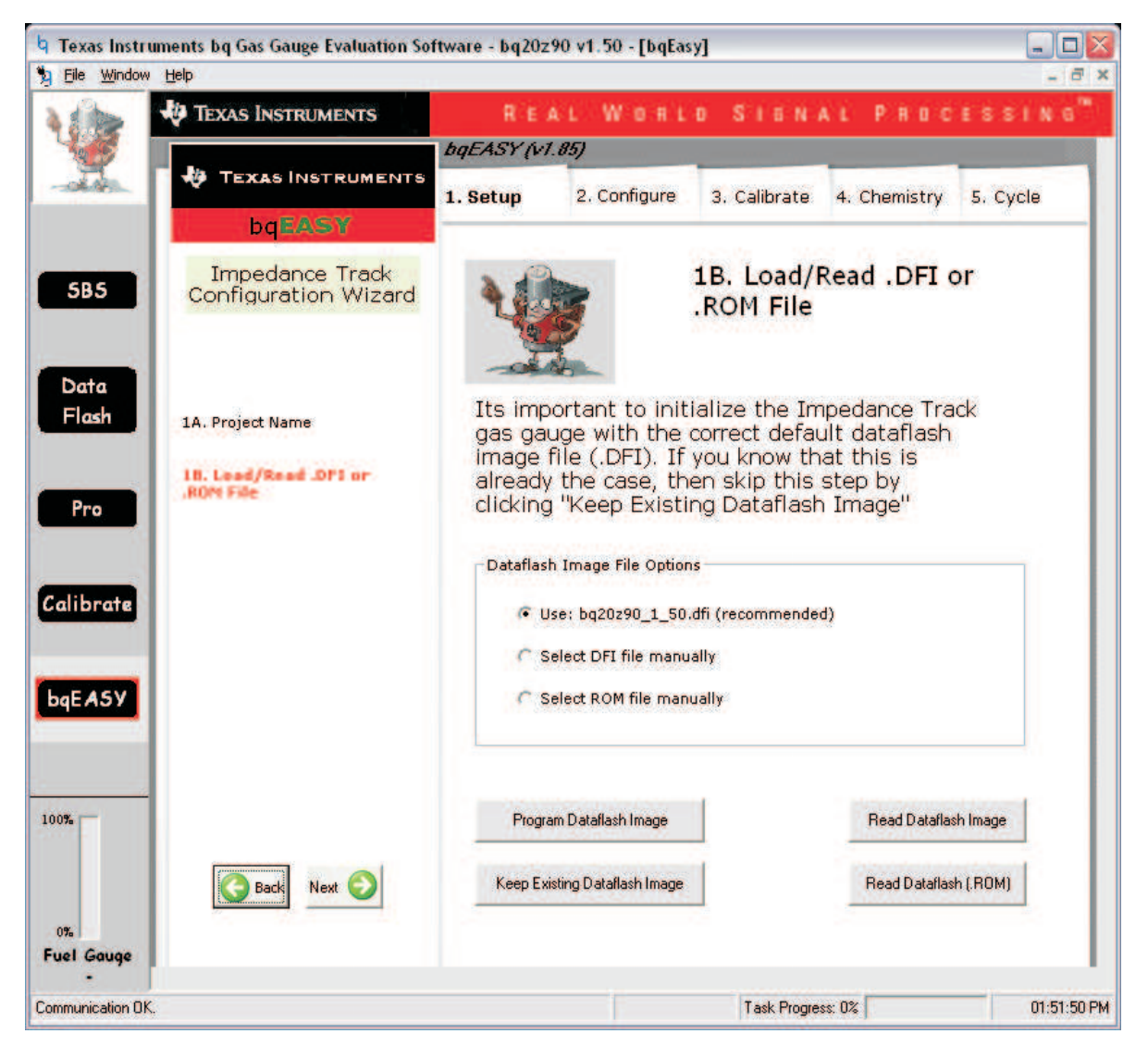

# <span id="page-8-1"></span>**Figure 1. bqEASY 1B Load/Read .DFI or .ROM File Page**

#### 1. **To Create a .ROM File From a .DFI File.**

- (a) Connect to the target device before starting the bqEASY software. (For example, to convert a bq20z90-v150 ROM file to a .DFI file, connect the bq20z90EVM to the PC before starting the software.)
- (b) Start the EVSW, and go to the bqEASY selection. Click on 1. Setup tab and go to the 1B. Load/Read .DFI or .ROM File page. (see [Figure 1](#page-8-1))
- (c) Choose the "Select DFI file manually" radio button; a "Browse…" button appears. Click on the "Browse…" button to select the .DFI file from the local computer.

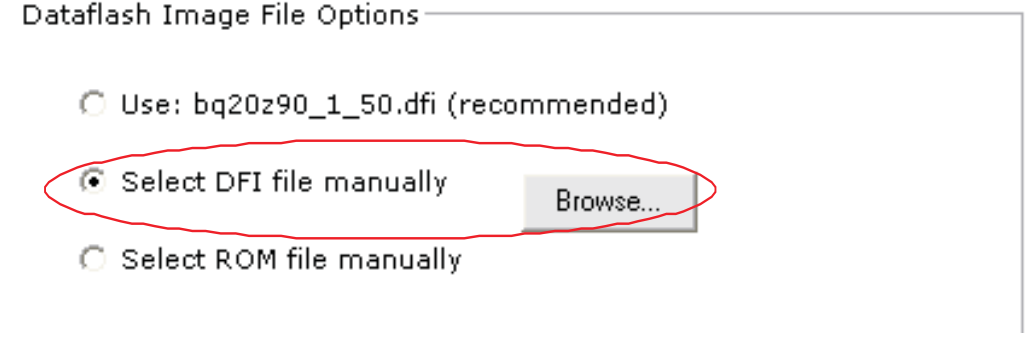

#### **Figure 2. Select DFI File Manually Option**

<span id="page-9-0"></span>(d) Click Program Dataflash Image button to program the selected .DFI file to the target device.

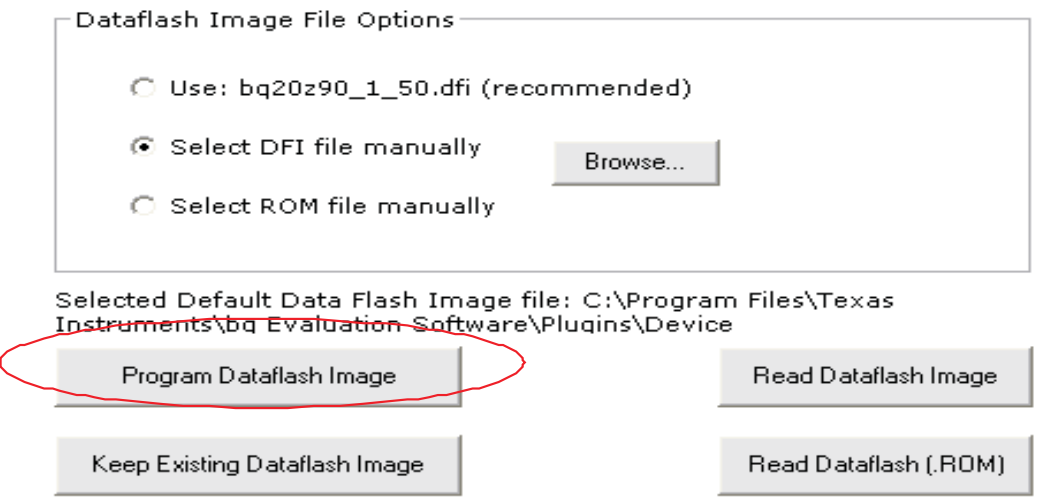

**Figure 3. Click Program Dataflash Image**

(e) The target device contains the dataflash image of the .DFI file on completion of the programming. Click Read Dataflash (.ROM) button to read the image out in ROM format. A save-dialog box appears; select the desired directory and filename. A ROM format of the dataflash image will be saved to the computer.

# <span id="page-9-1"></span>*A.3 Create a .DFI File From a .ROM File*

Creating a .DFI file from a .ROM file is basically performed in the same manner as described in [Section A.2](#page-8-2).

# 1. **To Create a .DFI File From a .ROM File**

- (a) Connect the target device to the PC before starting EVSW.
- (b) Go to the bqEASY 1B. Load/Read .DFI or .ROM File page (see [Figure 1\)](#page-8-1)
- (c) Choose the "Select ROM file manually" radio button, and click on "Browse…" to select the .ROM file from the local computer.

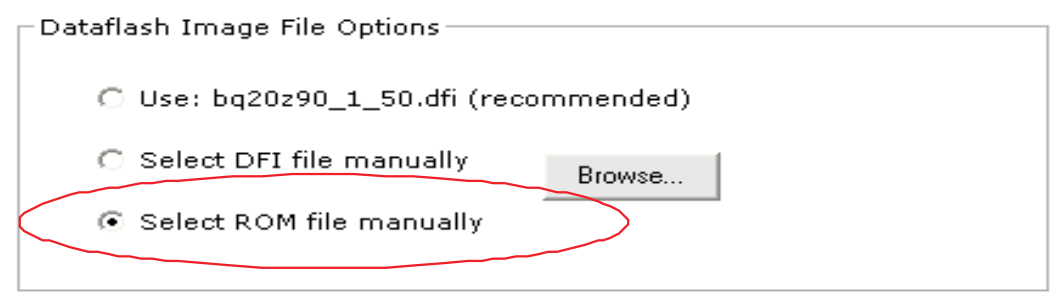

# **Figure 4. Select ROM File Manually Option**

- <span id="page-10-0"></span>(d) Click the Program Dataflash Image button to program the selected .ROM file to the target device.
- (e) On completion of data flash programming, click Read Dataflash (.DFI) button to read the data flash out in .DFI format.

#### **IMPORTANT NOTICE**

Texas Instruments Incorporated and its subsidiaries (TI) reserve the right to make corrections, enhancements, improvements and other changes to its semiconductor products and services per JESD46, latest issue, and to discontinue any product or service per JESD48, latest issue. Buyers should obtain the latest relevant information before placing orders and should verify that such information is current and complete. All semiconductor products (also referred to herein as "components") are sold subject to TI's terms and conditions of sale supplied at the time of order acknowledgment.

TI warrants performance of its components to the specifications applicable at the time of sale, in accordance with the warranty in TI's terms and conditions of sale of semiconductor products. Testing and other quality control techniques are used to the extent TI deems necessary to support this warranty. Except where mandated by applicable law, testing of all parameters of each component is not necessarily performed.

TI assumes no liability for applications assistance or the design of Buyers' products. Buyers are responsible for their products and applications using TI components. To minimize the risks associated with Buyers' products and applications, Buyers should provide adequate design and operating safeguards.

TI does not warrant or represent that any license, either express or implied, is granted under any patent right, copyright, mask work right, or other intellectual property right relating to any combination, machine, or process in which TI components or services are used. Information published by TI regarding third-party products or services does not constitute a license to use such products or services or a warranty or endorsement thereof. Use of such information may require a license from a third party under the patents or other intellectual property of the third party, or a license from TI under the patents or other intellectual property of TI.

Reproduction of significant portions of TI information in TI data books or data sheets is permissible only if reproduction is without alteration and is accompanied by all associated warranties, conditions, limitations, and notices. TI is not responsible or liable for such altered documentation. Information of third parties may be subject to additional restrictions.

Resale of TI components or services with statements different from or beyond the parameters stated by TI for that component or service voids all express and any implied warranties for the associated TI component or service and is an unfair and deceptive business practice. TI is not responsible or liable for any such statements.

Buyer acknowledges and agrees that it is solely responsible for compliance with all legal, regulatory and safety-related requirements concerning its products, and any use of TI components in its applications, notwithstanding any applications-related information or support that may be provided by TI. Buyer represents and agrees that it has all the necessary expertise to create and implement safeguards which anticipate dangerous consequences of failures, monitor failures and their consequences, lessen the likelihood of failures that might cause harm and take appropriate remedial actions. Buyer will fully indemnify TI and its representatives against any damages arising out of the use of any TI components in safety-critical applications.

In some cases, TI components may be promoted specifically to facilitate safety-related applications. With such components, TI's goal is to help enable customers to design and create their own end-product solutions that meet applicable functional safety standards and requirements. Nonetheless, such components are subject to these terms.

No TI components are authorized for use in FDA Class III (or similar life-critical medical equipment) unless authorized officers of the parties have executed a special agreement specifically governing such use.

Only those TI components which TI has specifically designated as military grade or "enhanced plastic" are designed and intended for use in military/aerospace applications or environments. Buyer acknowledges and agrees that any military or aerospace use of TI components which have **not** been so designated is solely at the Buyer's risk, and that Buyer is solely responsible for compliance with all legal and regulatory requirements in connection with such use.

TI has specifically designated certain components as meeting ISO/TS16949 requirements, mainly for automotive use. In any case of use of non-designated products, TI will not be responsible for any failure to meet ISO/TS16949.

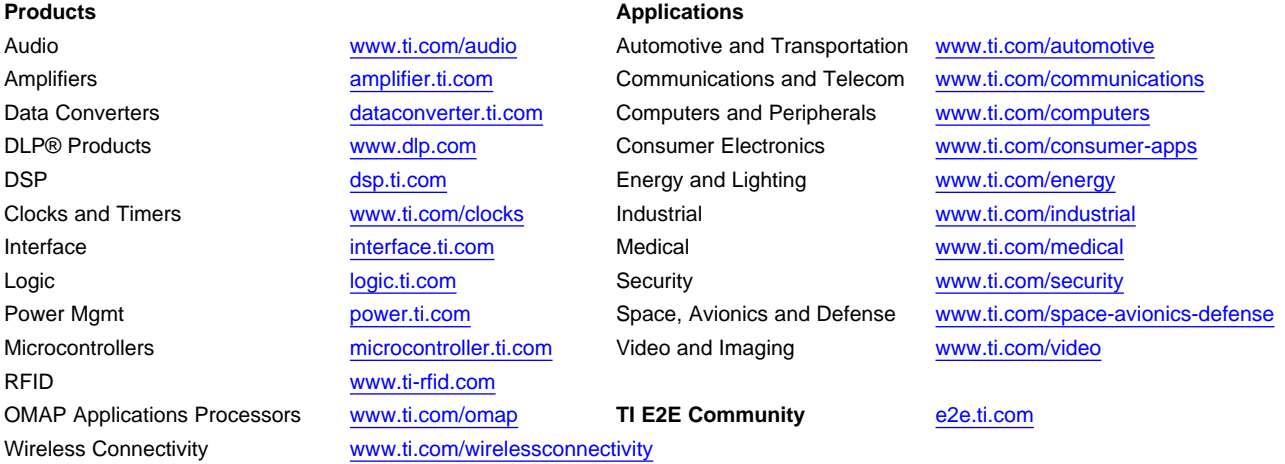

Mailing Address: Texas Instruments, Post Office Box 655303, Dallas, Texas 75265 Copyright © 2013, Texas Instruments Incorporated